## **Konfiguration OSX**

Jedem Nutzer der Hochschule Fulda sind verschiedene Netzlaufwerke zugeordnet. Diese können an den Arbeitsplätzen an der Hochschule Fulda, sowie auf dem privaten PC bzw. Notebook verwendet werden. Nachfolgend finden Sie Anleitungen für die Verwendung der Netzlaufwerke.

Allgemeine Informationen zu Netzlaufwerken finden Sie [hier.](https://doku.rz.hs-fulda.de/doku.php/docs:netzlaufwerke)

Unter Windows und MacOSX stehen verschiedene Möglichkeiten der Konfiguration zur Verfügung. Die Nutzung des OES- bzw. Kanaka-Client ist die einfachste und vom RZ empfohlene Methode.

- [Kanaka-Client](#page--1-0)
- [SMB/CIFS](#page--1-0)

Die komfortabelste Variante zur Konfiguration der Netzlaufwerke unter OSX stellt die Nutzung des Kanaka-Client dar. Er stellt das Pendant zum OES-Client unter Windows dar und arbeitet - genau wie unter Windows - das Login-Script eines fd-Benutzers ab, um die ihm zugeordneten Netzwerklaufwerke zur identifizieren und zur Verfügung zu stellen. Im Fenster des Clients werden die Freigaben dargestellt, durch einen Doppelklick auf das jeweilige Ordnersymbol wechselt der Benutzer direkt in den entsprechenden Freigabeordner.

Der Client kann **[hier](https://download.rz.hs-fulda.de/Kanaka/)** heruntergeladen werden.

Nach dem Download befindet sich das Image in der Regel unter /Users/<Benutzername>/Downloads/. Öffnen Sie den Ordner im Dock und mounten Sie das Diskimage und akzeptieren Sie anschließend die Lizenzvereinbarung um mit der Installation fortzufahren.

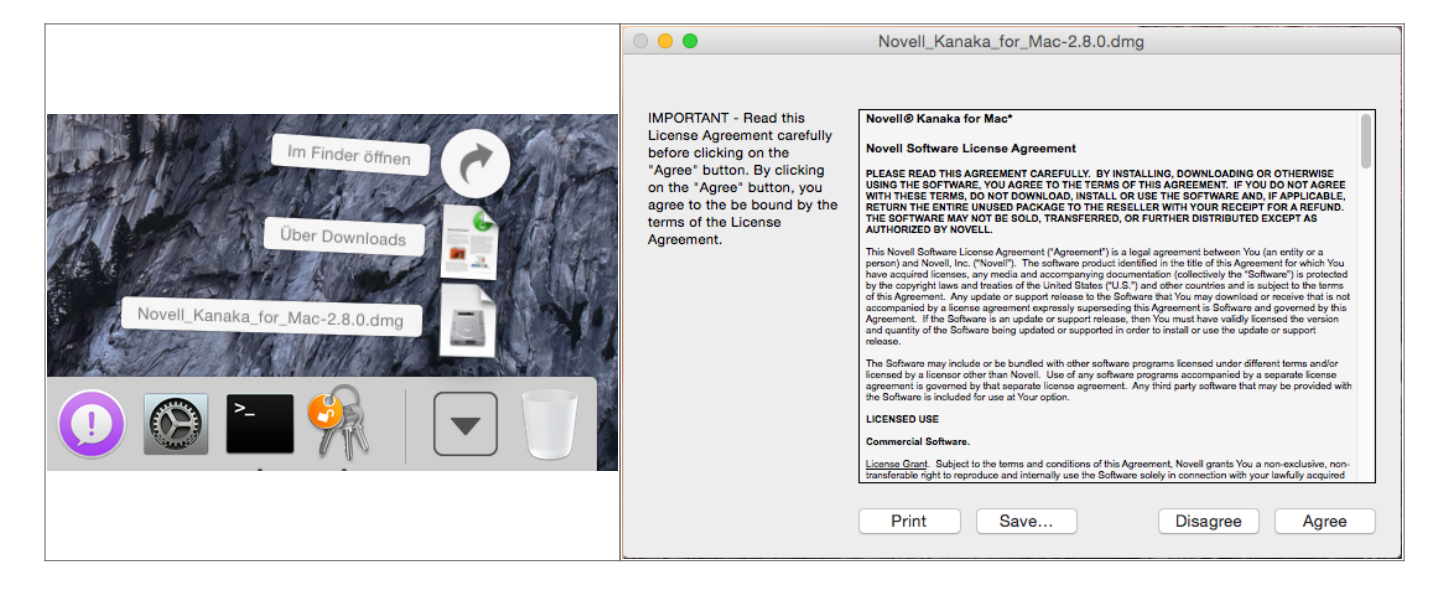

Installieren Sie die Anwendung nun, indem Sie das Icon des Kanaka Client auf den Alias Applications bewegen. Wechseln Sie nun in ihren Programmordner und starten Sie den Client um mit der

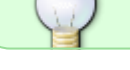

Konfiguration zu beginnen.

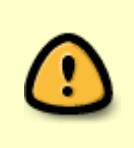

Wenn Sie Kanaka Client zum ersten mal ausführen, wird Ihr Betriebssystem eventuell eine Warnmeldung anzeigen, die Sie bitte durch einen Klick auf Öffnen bestätigen. Falls sich der Client trotzdem nicht starten lässt, beachten Sie bitte diese [Hinweise von](http://support.apple.com/kb/PH14369) [Apple](http://support.apple.com/kb/PH14369).

Zur Einrichtung des Clients wird nun eine Server(-adresse) und Port des Kanaka-Dienstes benötigt. Des weiteren müssen Ihre Zugangsdaten (fd-Nummer und Passwort) angegeben werden.

Verwenden Sie hier die folgenden Daten:

- Server: **kanaka.hs-fulda.de**
- Port: **3089**
- Username: *fd-Nummer*
- Password: *fd-Passwort*

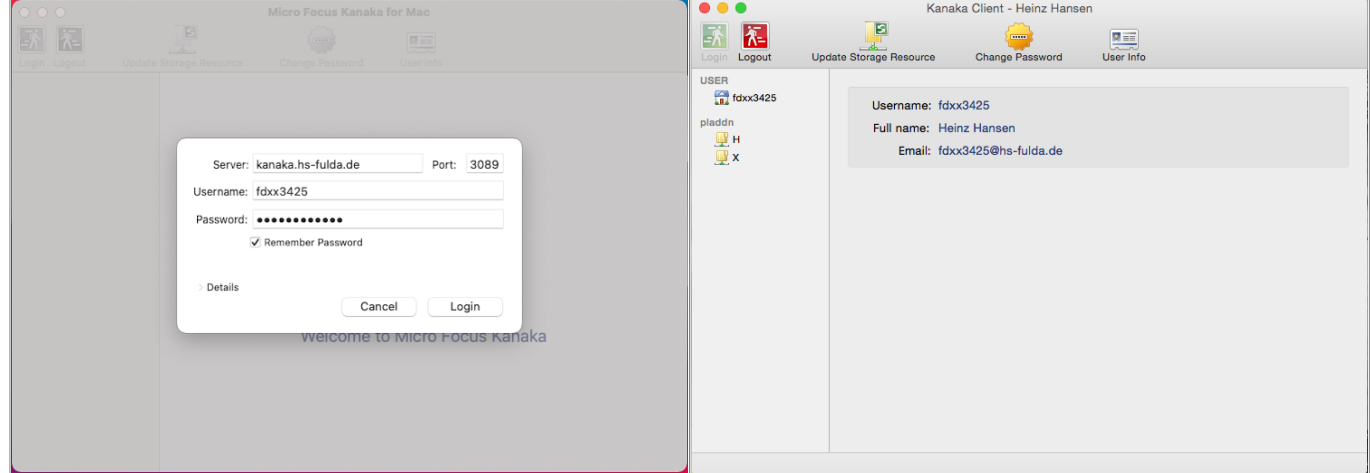

Damit ist die Konfiguration abgeschlossen.

Mit einem Klick auf **Login** gelangen Sie in die Standardansicht des Clients. In dieser können Sie die Ihnen zugewiesenen Netzlaufwerke anzeigen und öffnen.

Falls Sie den Kanaka-Client regelmäßig benutzen empfiehlt es sich, das Programm dem Dock hinzuzufügen. Außerdem kann OSX so konfiguriert werden, dass der Client nach der Anmeldung am System automatisch gestartet wird. Dies wird durch einen Rechtsklick auf das Icon des Clients und Auswahl der Option Bei der Anmeldung öffnen erreicht.

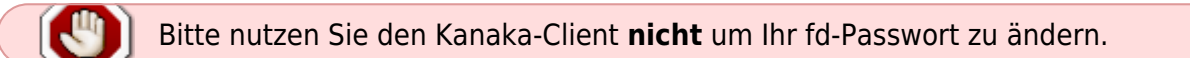

Ihre Netzlaufwerke können natürlich - wenn auch umständlicher - auch mit Hilfe von OSX-Hausmitteln eingebunden werden.

Öffnen Sie den Finder und wählen Sie *Gehe zu* und anschließend *Mit Server verbinden* (oder drücken Sie im Finder die Tastenkombination  $cmd + k$ ). Geben Sie im folgenden Dialog die Adresse Die Adresse ist wie folgt aufgebaut:

smb://<Fileserver>/<Netzlaufwerk>

Ein konkretes Beispiel lautet:

smb://fileserver1.rz.hs-fulda.de/DATA6

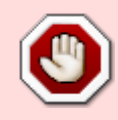

Bitte beachten Sie, dass die Adressen der Netzlaufwerke derzeit für jeden Fachbereich bzw. jede Abteilung anders lauten. Wie Sie die für Sie richtige Adresse ermitteln wird **[hier](#page--1-0)** erklärt.

From: <https://doku.rz.hs-fulda.de/> - **Rechenzentrum**

Last update: **24.05.2022 10:53**

Permanent link: **<https://doku.rz.hs-fulda.de/doku.php/docs:netzlaufwerke:cifs:osx>**

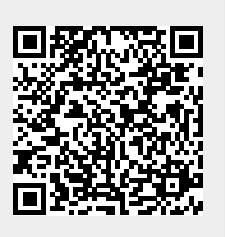